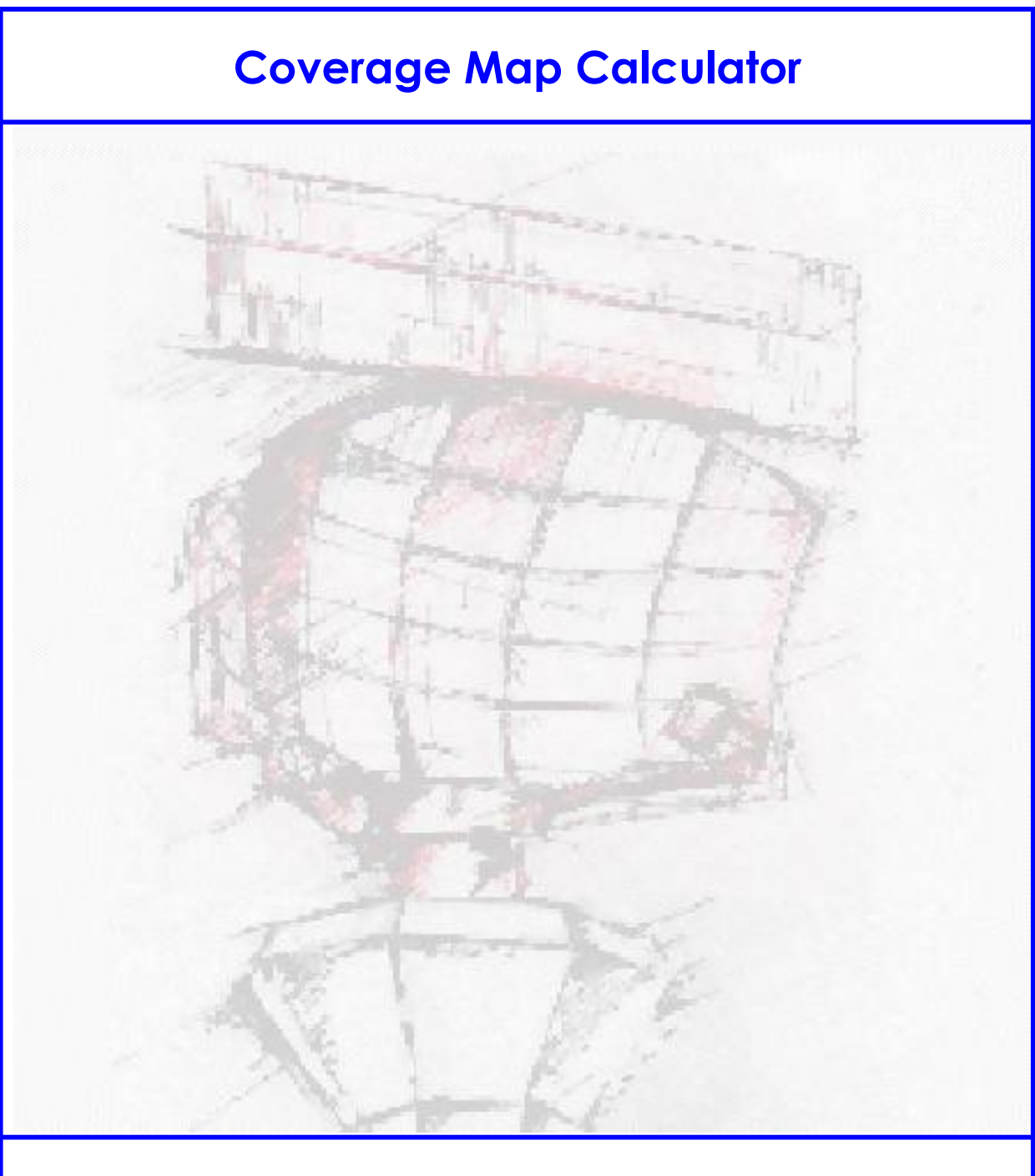

# **User Manual**

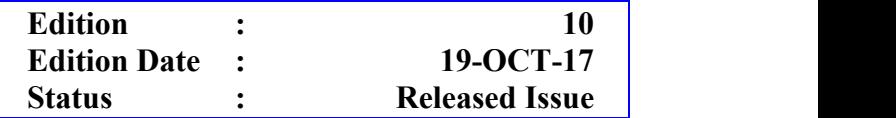

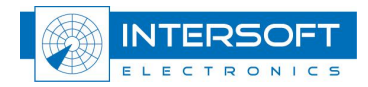

## **DOCUMENT IDENTIFICATION SHEET**

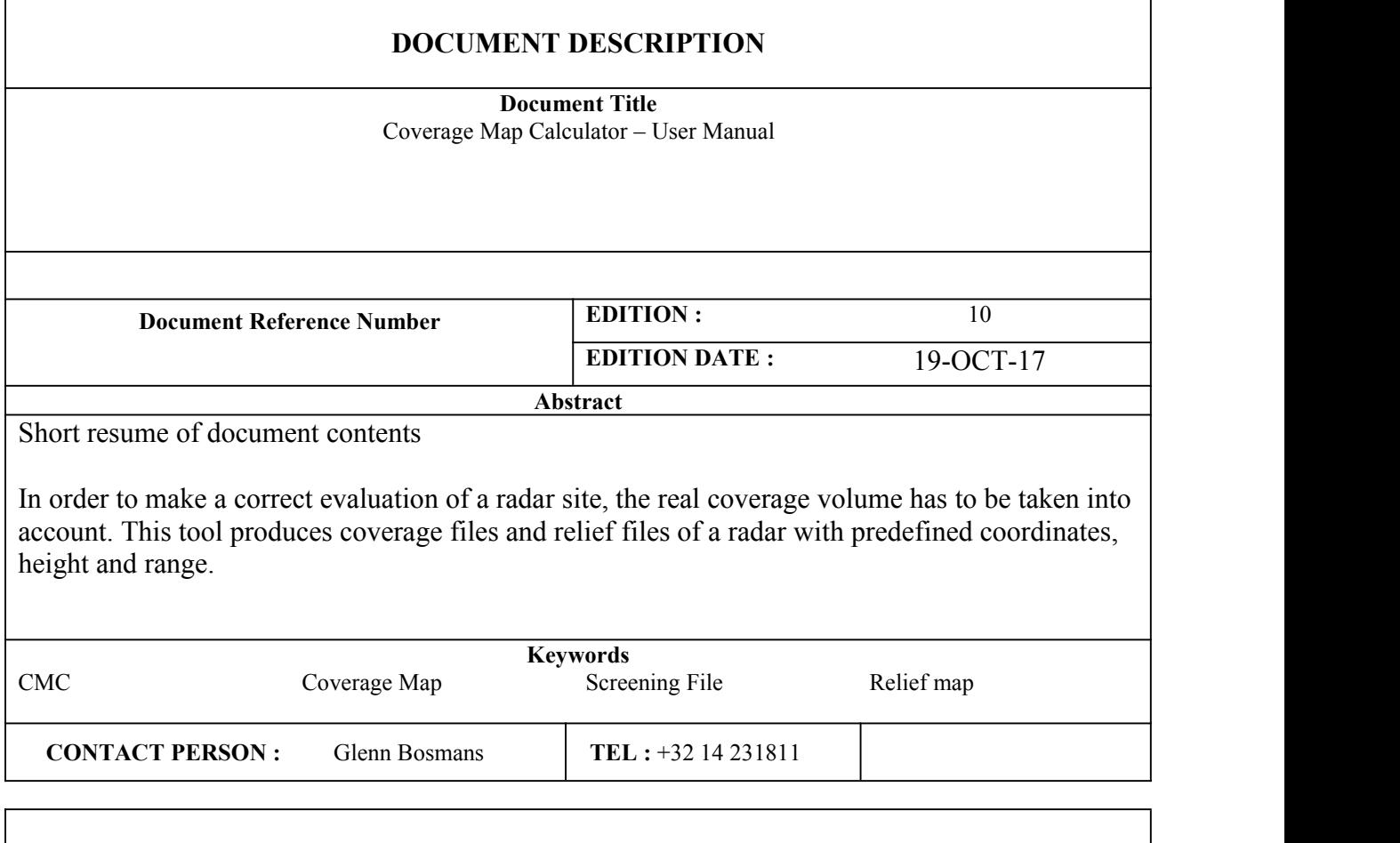

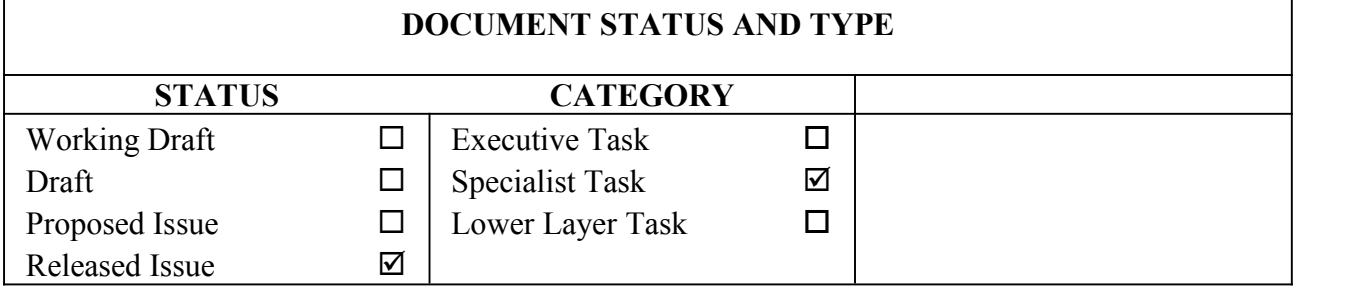

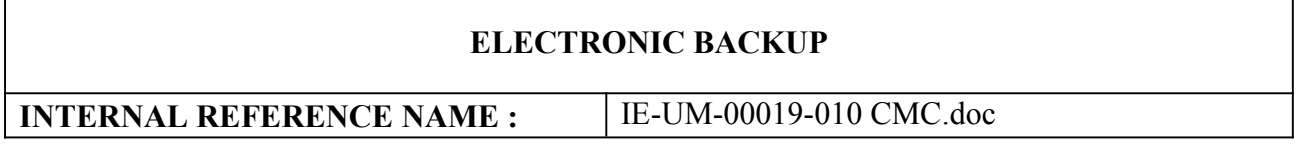

### **DOCUMENT APPROVAL**

The following table identifies all authorities who have successively approved the present issue of this document.

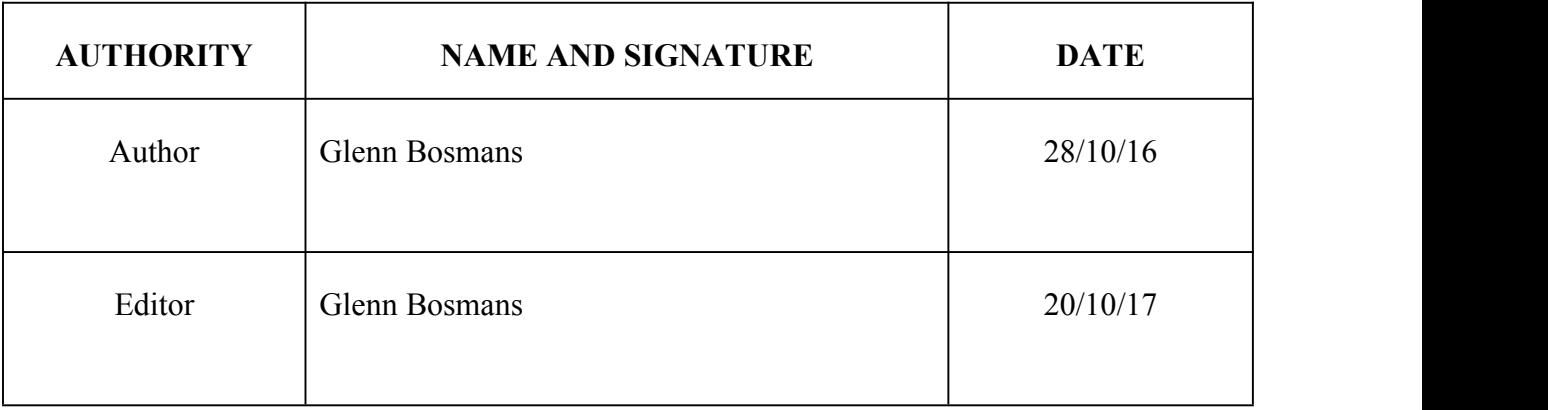

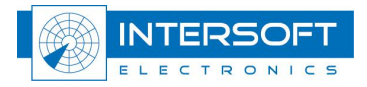

### **DOCUMENT CHANGE RECORD**

The following table records the complete history of the successive editions of the present document.

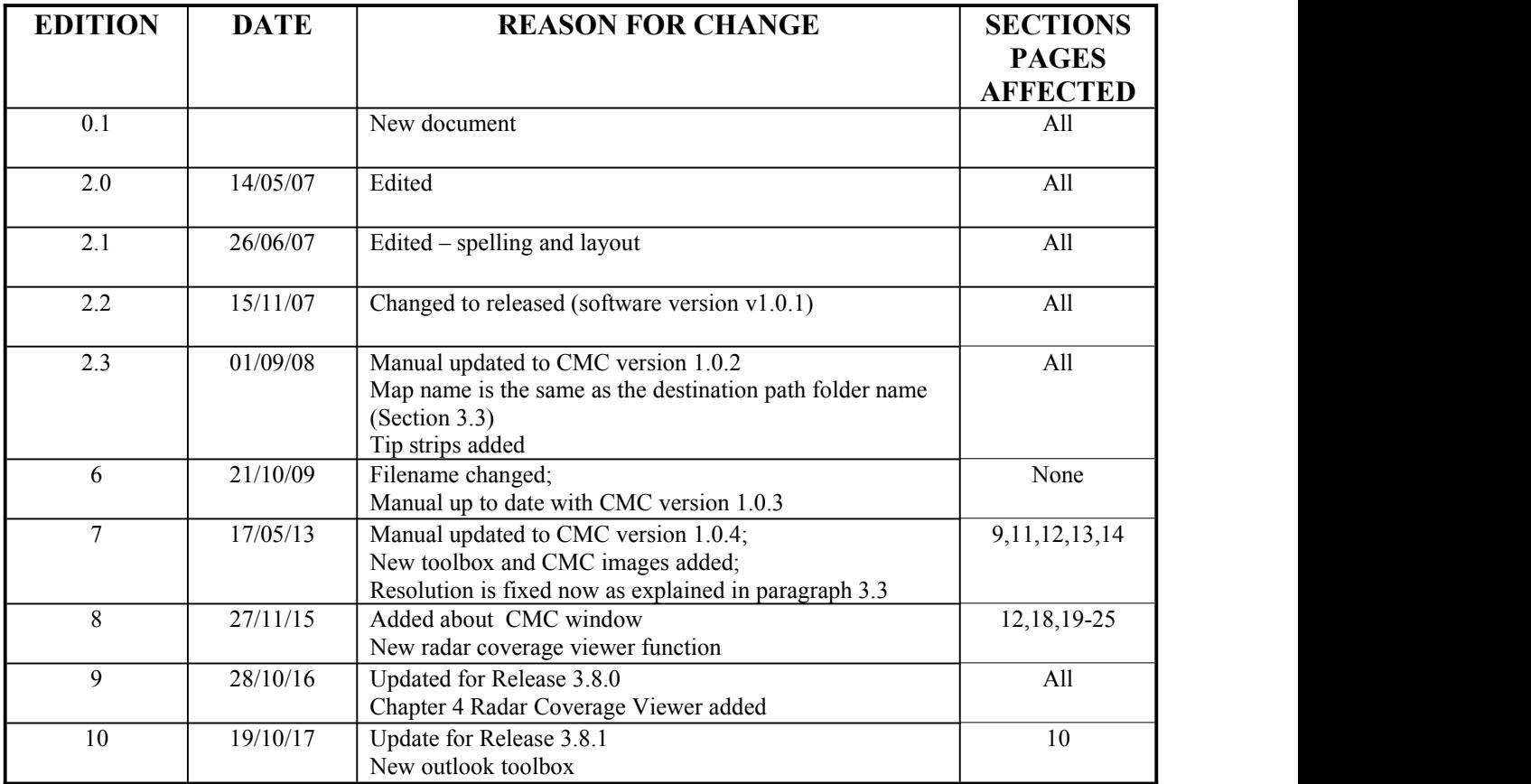

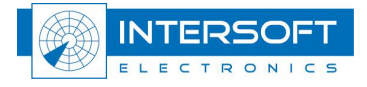

#### $-5-$

### **TABLE OF CONTENTS**

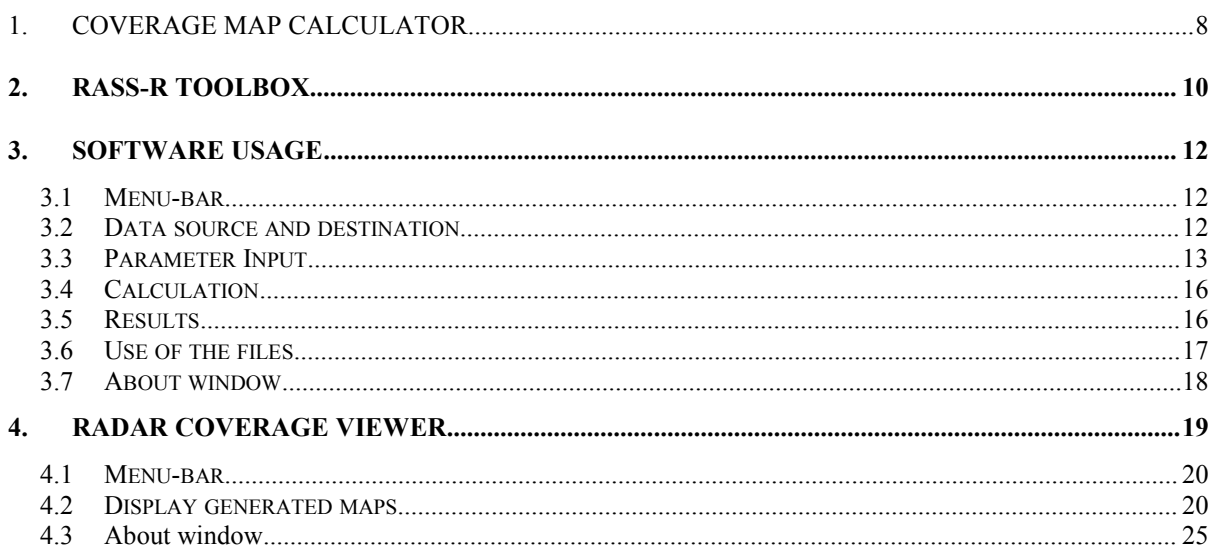

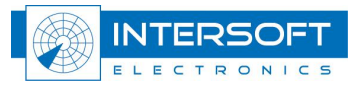

### **TABLE OF FIGURES**

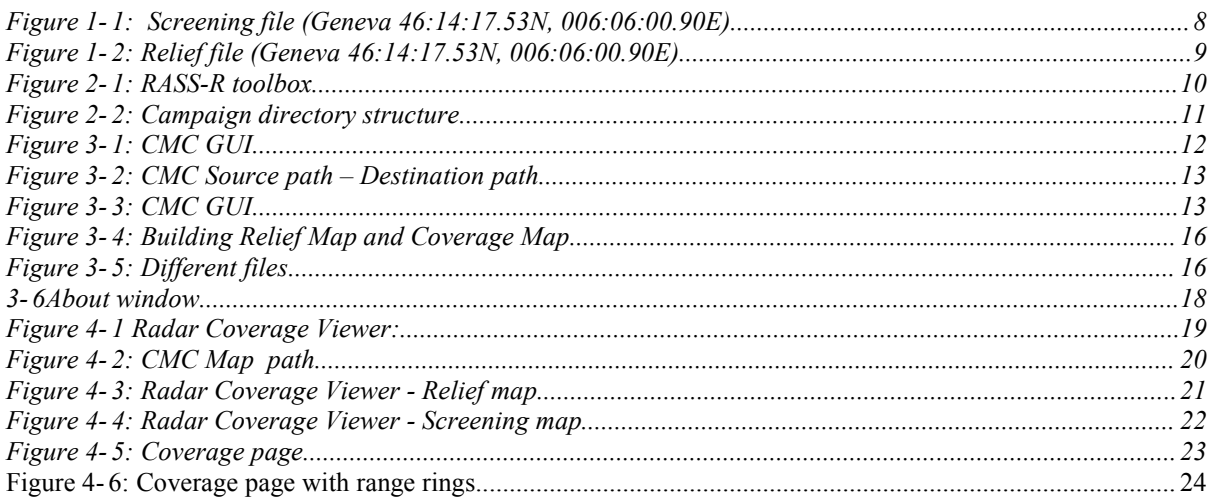

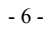

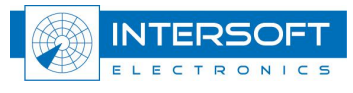

#### $-7-$

### **TABLE OF TABLES**

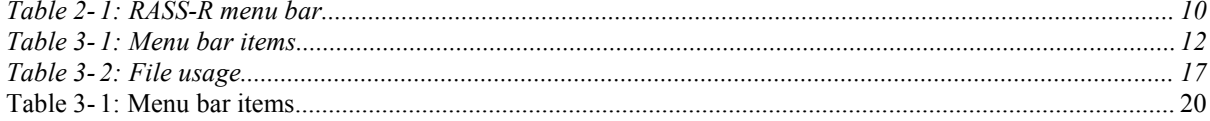

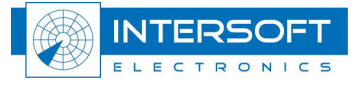

#### **CONVENTIONS USED IN THIS MANUAL**

The following conventions are used in this manual:

 *Note: This icon tothe left of bold italicized text denotes <sup>a</sup> note, which alerts you to important information.*

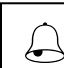

*Caution: This icon to the left of bold italicized text denotes a caution, which alerts you to the possibility of data loss or a system crash.*

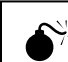

*Warning: This icon to the left of bold italicized text denotes a warning, which alerts you to the possibility of damage to you or your equipment*

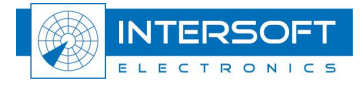

## <span id="page-8-1"></span><span id="page-8-0"></span>**1. Coverage Map Calculator**

In order to make a correct radar performance evaluation, the radar coverage volume has to be taken into account.

The RASS-R radar evaluation tools require therefore **screening angle files** (.hrscr-file), as displayed in Figure 1 -1, that determine the theoretical radar coverage based on Digital terrain data.

These files are generated by using the radar Coverage Map Calculator module and contain the ranges and elevation angles for terrain obstacles inside each azimuth resolution angle. It can be used in different RASS-R modules (see further). The CMC just needs the position on earth (longitude, latitude and antenna height) and the desired maximum range as input parameters and then generates a screening angle and/or a relief map file using high resolution digital terrain map data files or DEM's. (Digital Elevation Models are digital files consisting of points of elevations, sampled systematically at equally spaced intervals, during satellite observations of the earth.). Together with this input information the CMC tools uses the 4/3<sup>rd</sup> earth model to calculate the radar screening angles.

The CMC also generates, if desired, a **relief map file** for display purposes (e.g. Radar Comparator) as in displayed Figure 1 -2.

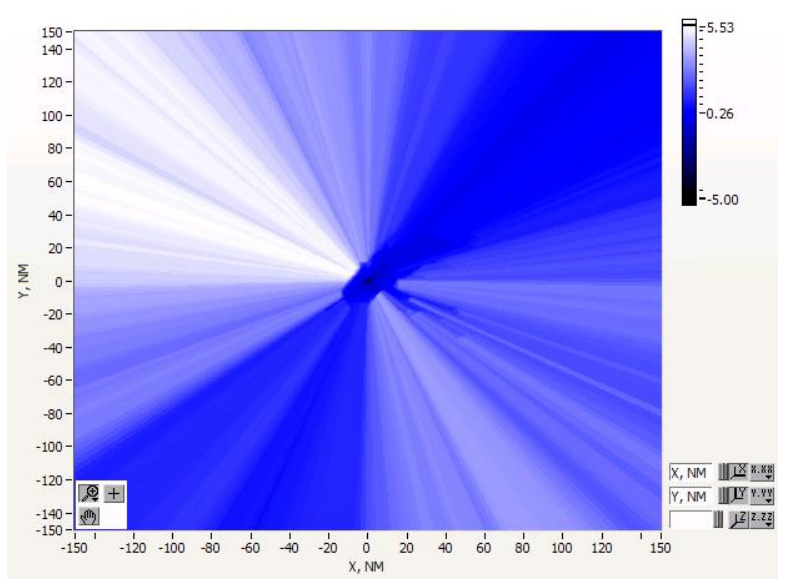

*Figure 1- 1:Screening file (Geneva 46:14:17.53N, 006:06:00.90E)*

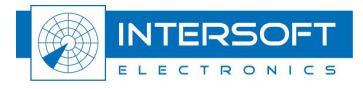

<span id="page-9-0"></span>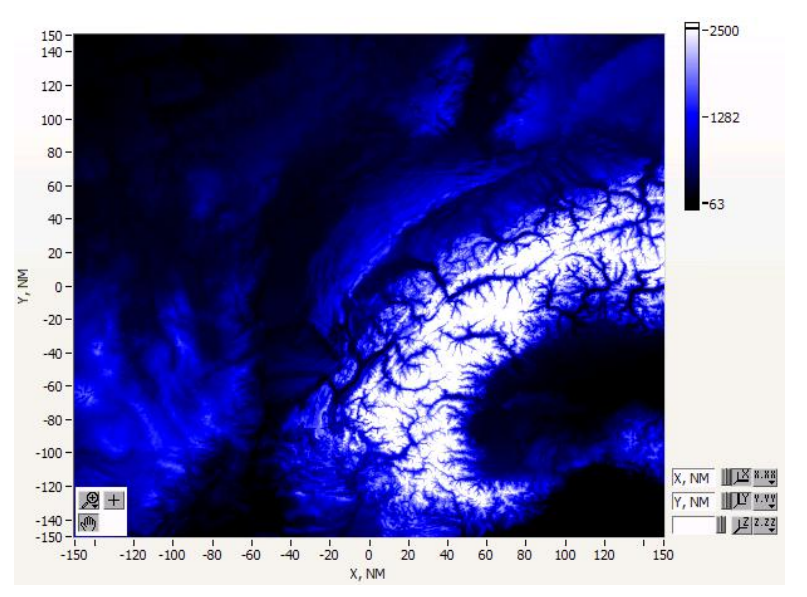

*Figure 1- 2:Relief file (Geneva 46:14:17.53N, 006:06:00.90E)*

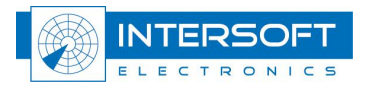

## <span id="page-10-2"></span><span id="page-10-1"></span><span id="page-10-0"></span>**2. RASS-R toolbox**

The RASS-R toolbox is installed on every RASS-R pc. And can be opened by the desktop shortcut or via the Windows Start-menu. The toolbox is displayed in Figure 2 -3: RASS-R toolbox. The current version of the RASS-R toolbox is displayed in the right upper corner. The Coverage Map Calculator is part of this RASS-R toolbox and can be opened using the appropriate icon  $\frac{2\sqrt{3}}{3}$ 

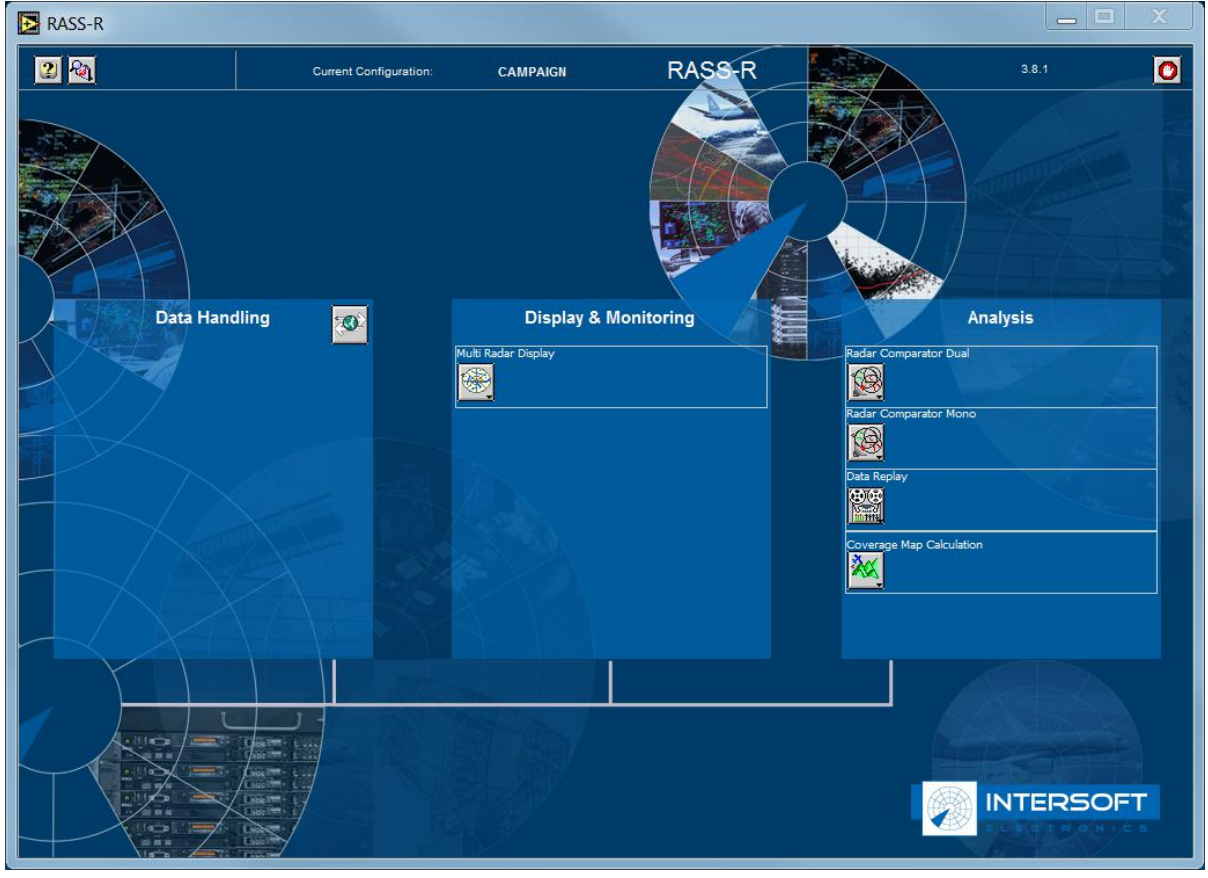

*Figure 2- 3:RASS-R toolbox*

The Toolbox menu bar contains the following items:

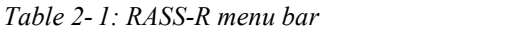

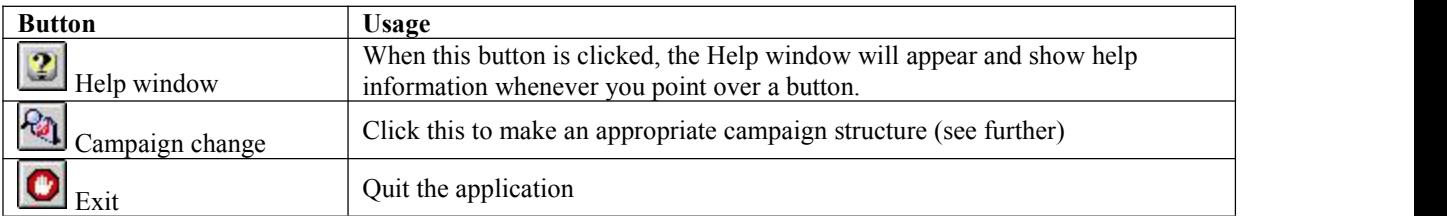

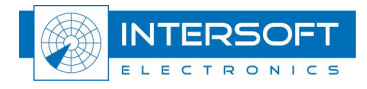

When you click on the  $\mathbb{R}$  button, the toolbox will prompt the questions where to create a new or select an existing RASS-R campaign folder. Select the correct path. Upon completion, you should have the following directory structure created as in Figure 2 -4: Campaign directory structure.

<span id="page-11-0"></span>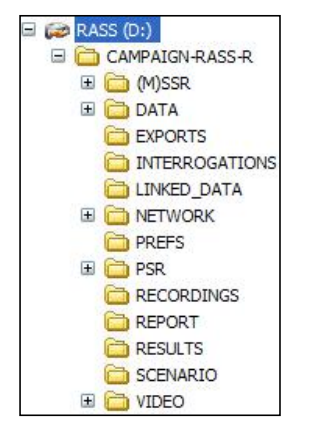

*Figure 2- 4:Campaign directory structure*

 *When <sup>a</sup> campaign folder is created with the RASS-R toolbox, it ispreferred to make it on a separate drive than the drive where your operation system is on. For example, as in the figure above, a structure named "CAMPAIGN-RASS-R" is created on the D-drive.*

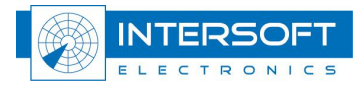

## <span id="page-12-1"></span><span id="page-12-0"></span>**3. Software usage**

## **3.1 Menu-bar**

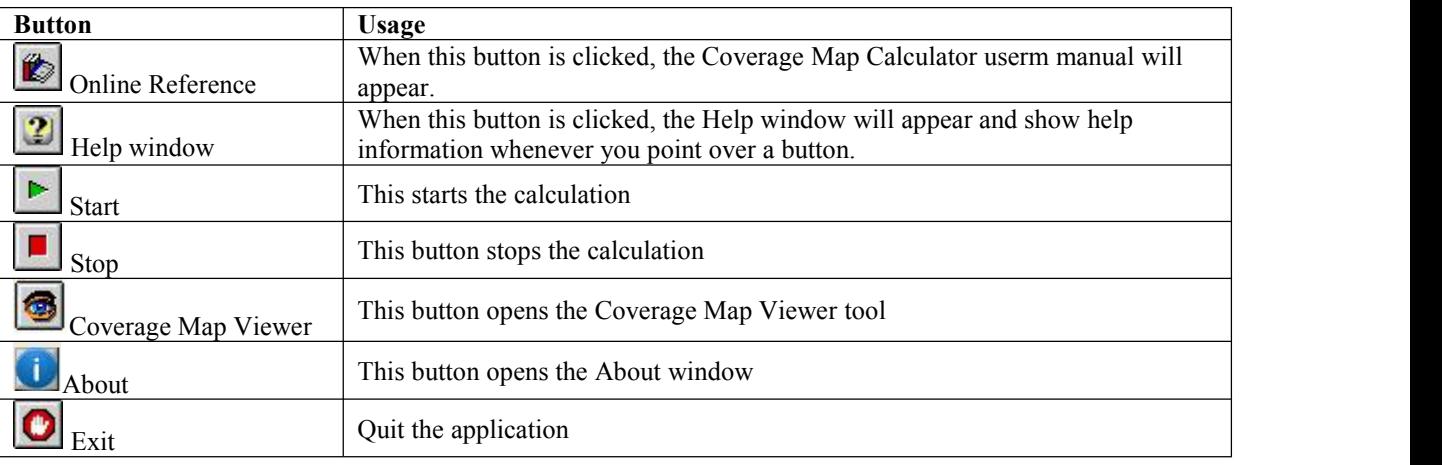

<span id="page-12-3"></span><span id="page-12-2"></span>*Table 3- 2:Menu bar items*

## **3.2 Data source and destination**

To start creating the Coverage or Relief Map, select the correct CMC Data Path and Destination Path.

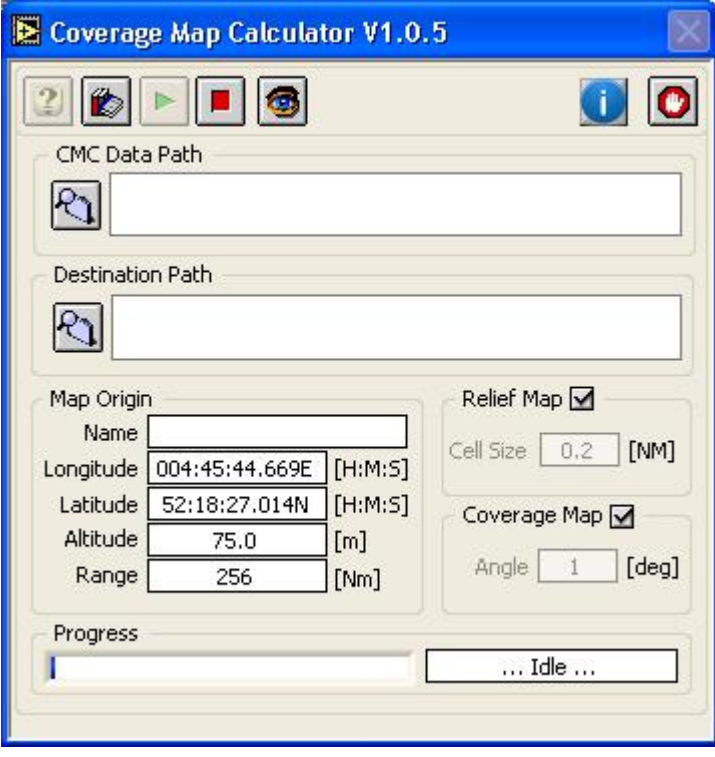

*Figure 3- 5: CMC GUI*

The source data comprises two folders. Click  $S$  select Cur Dir as in the figure below left. For the destination folder, browse to the MAPs-folder in the RASS-R campaign folder (See 2) and click  $\frac{\text{Select CurDir}}{\text{as in the figure below right.}}$ 

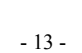

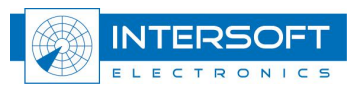

<span id="page-13-2"></span><span id="page-13-1"></span><span id="page-13-0"></span>

| $\sqrt{2}$                                                                                                    | $[2] \times$                                                                                                    |
|----------------------------------------------------------------------------------------------------|----------------------------------------------------------------------------------------------------|
| Open                                                                                                    | Save As                                                                                                    |
| $\checkmark$<br>CMC Source Data<br>GO PE-<br>Look in:<br>World 3<br>World 30<br>My Recent<br>Documents<br>Desktop<br>My Documents<br>$\ddotmark$<br>Open<br>File name:<br>My Computer | O D D E<br>$\ddot{\phantom{1}}$<br>Save in: MAPs<br>My Recent Documents<br><b>B</b> Desktop<br>My Documents<br>My Computer<br>My Recent<br>WINXP (C:)<br>Documents<br>$E \rightarrow$ RASS (D:)<br>CAMPAIGN-RASS-R<br><b>DATA</b><br>MAP <sub>s</sub><br><b>BERT (E:)</b><br>Desktop<br>DATA (F:)<br>Disk (G:)<br>DVD-RW Drive (H:)<br>SERVER SCRATCH (J:)<br>SERVER INTERSOFT (K:)<br>My Documents<br>SERVER BERT (L:)<br>CUSTOMER SUPPORT (M:)<br>Mijn Gedeelde mappen<br>My Network Places<br>$\checkmark$<br>Save<br>File name: |

*Figure 3- 6:CMC Source path – Destination path*

## **3.3 Parameter Input**

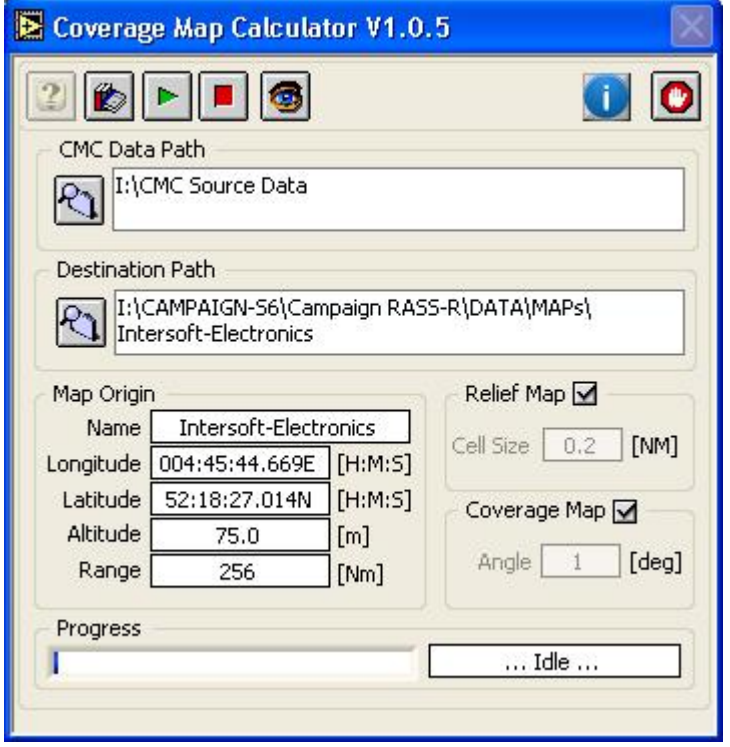

*Figure 3- 7: CMC GUI*

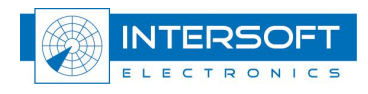

The following selections can be made:

#### **Radar parameters:**

- Name: the name will automatically be the same as the folder name from the destination path. This is because when you want to load the screening file in the MRD3, the MRD3 needs the folder name to be similar to the name of the screening file!
- Longitude: position of the radar
- Latitude: position of the radar
- Altitude: this is the total altitude of the antenna above mean sea level. (so the tower height must be taken into account)
- Range: this is the maximum range of the radar

## *Take care when filling in the radar parameters. The position should be precise, as well as the height. Make sure you type in E,W, S or N and use apoint as digital separator.*

#### **Relief map:**

- Enable: select the checkbox if you want to generate a relief map.
- Cell size: The range cell size for the relief map generation is fixed at 0.2NM.

#### **Coverage map:**

- Enable: select the checkbox if you want to generate a coverage map
- Angle: The azimuth resolution is fixed at 1deg.

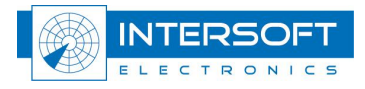

## <span id="page-15-2"></span><span id="page-15-1"></span><span id="page-15-0"></span>**3.4 Calculation**

Click to start the calculation. If you want to stop the calculation for any reason, press  $\Box$ First, the relief map will be computed, then the coverage map. The status of the processing will be displayed in the progress bar. In case of the relief map, the window might show: fixing gaps. This algorithm corrects the gaps that might be in the source data.

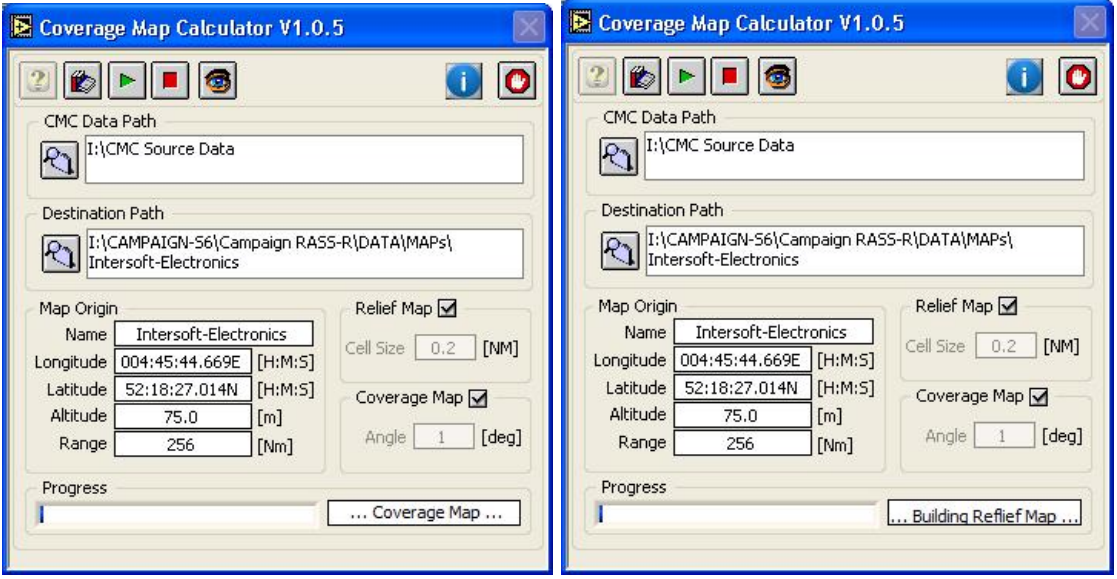

*Figure 3- 8:Building Relief Map and Coverage Map*

## **3.5 Results**

After completion, the following files should be visible.

- Intersoft-Electronics.hrscr: Coverage map file
- Intersoft-Electronics.rlf: Relief map file
- Intersoft-Electronics.par: parameters used for the calculation

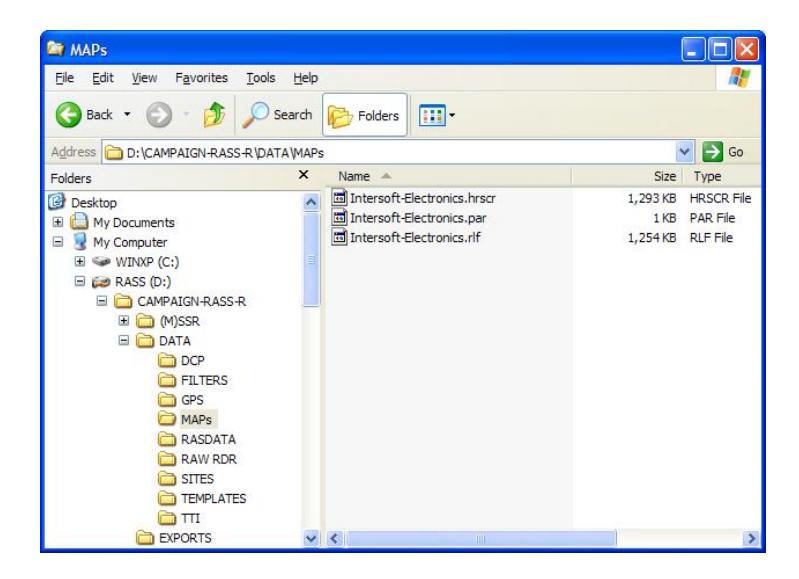

*Figure 3- 9:Dif erent files*

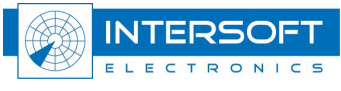

## <span id="page-16-0"></span>**3.6 Use of the files**

The usage of the screening or coverage file is twofold: to be taken into account when performing analysis or just used to be displayed in the software.

The next table shows for which tasks the screening file is used, per RASS-R module:

<span id="page-16-1"></span>*Table 3- 3:File usage*

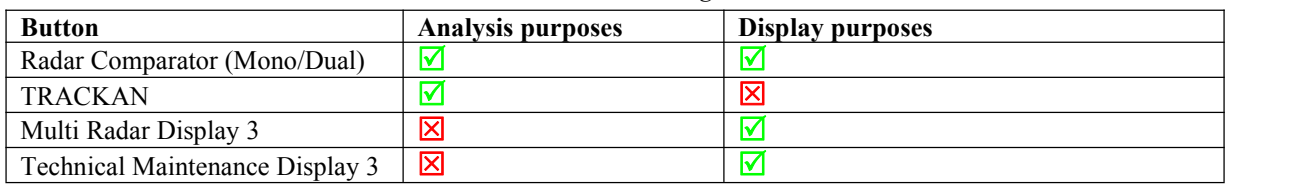

The relief map is only used in the advanced display functionalities of the Radar Comparator and the Radar Comparator Mono.

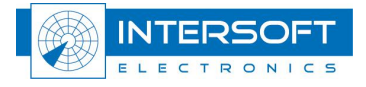

## <span id="page-17-1"></span><span id="page-17-0"></span>**3.7 About window**

The about window of the Coverage Map Calculator shows the license information and contact information.

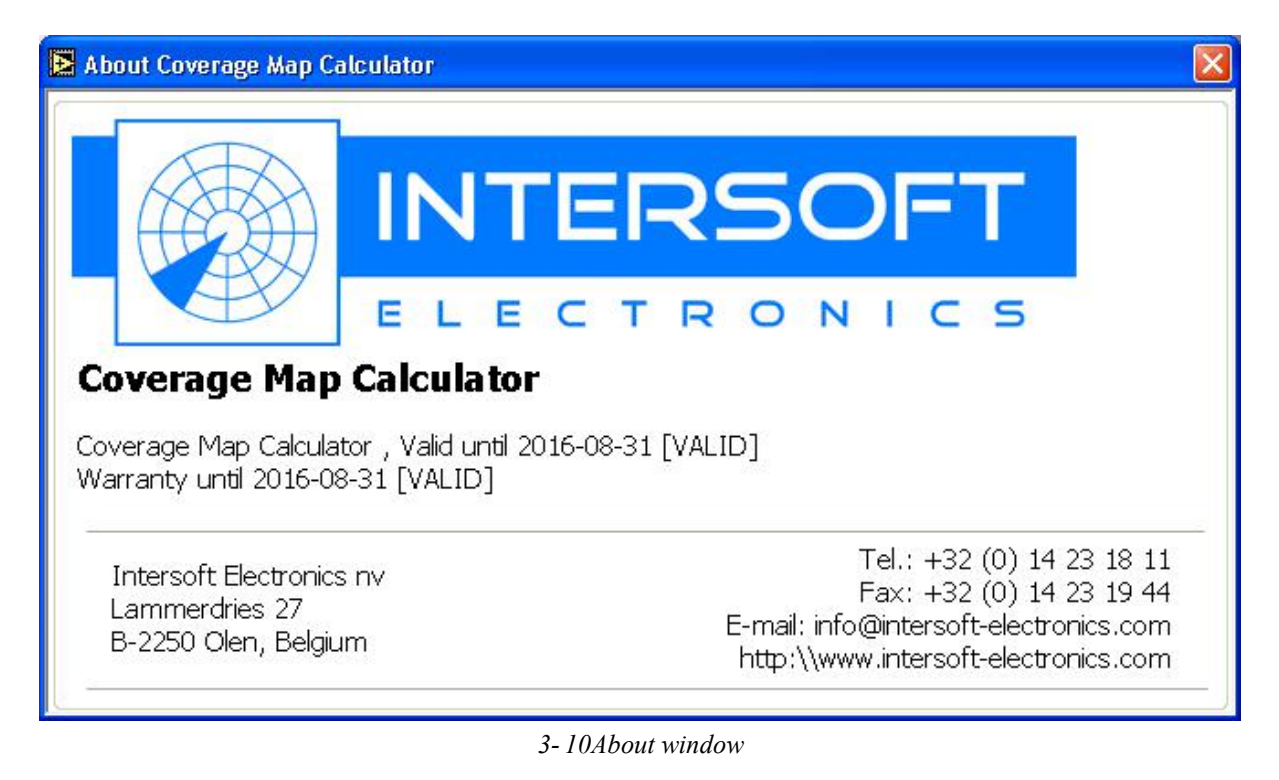

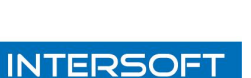

ELECTRONICS

## <span id="page-18-1"></span><span id="page-18-0"></span>**4. Radar Coverage Viewer**

The Radar Coverage Viewer is a tool that makes is possible to display the generated screening and relief maps.

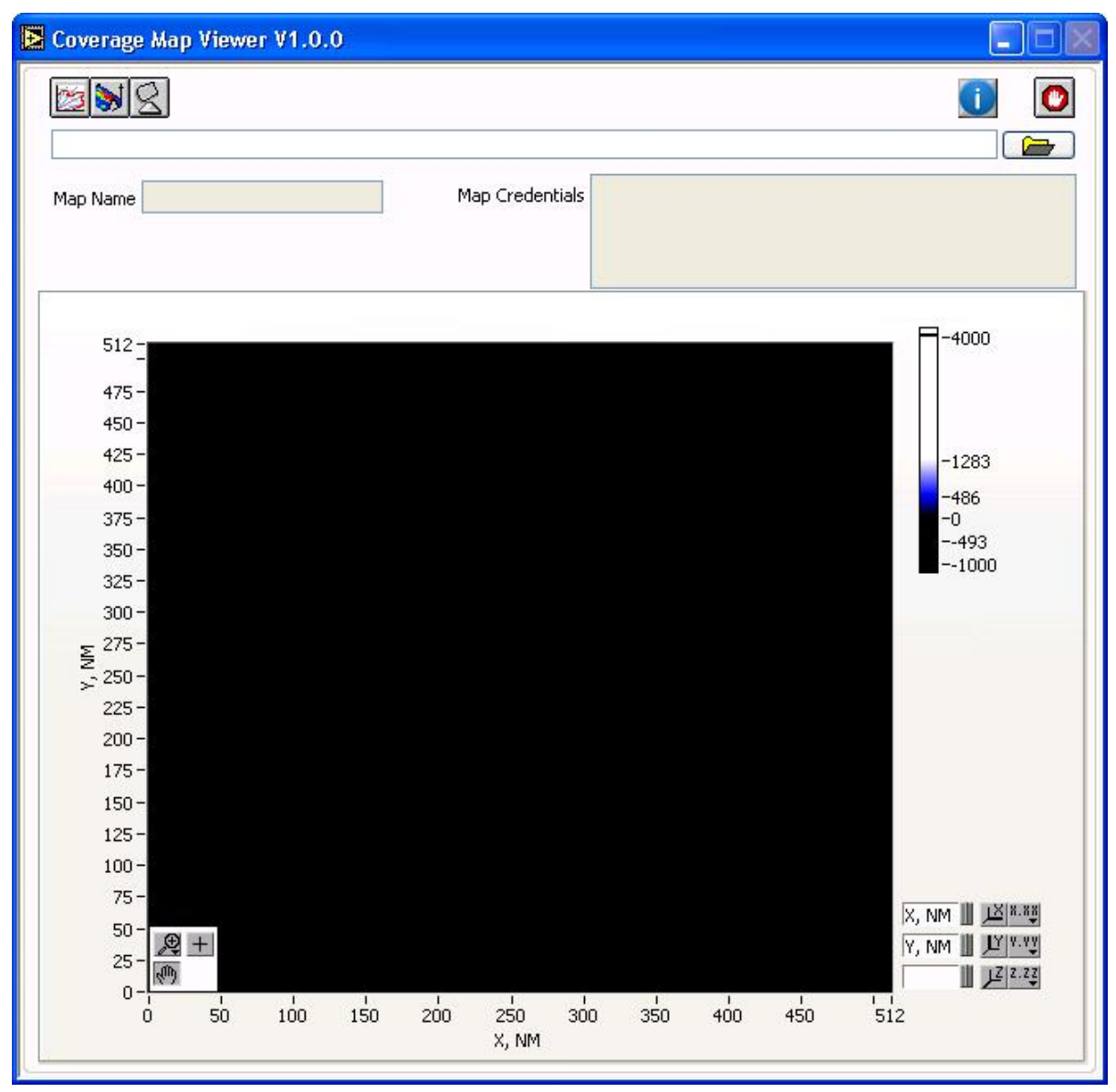

*Figure 4- 11 Radar Coverage Viewer:*

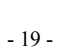

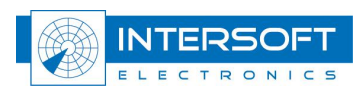

## <span id="page-19-0"></span>**4.1 Menu-bar**

<span id="page-19-2"></span><span id="page-19-1"></span>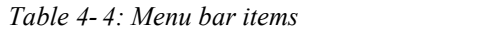

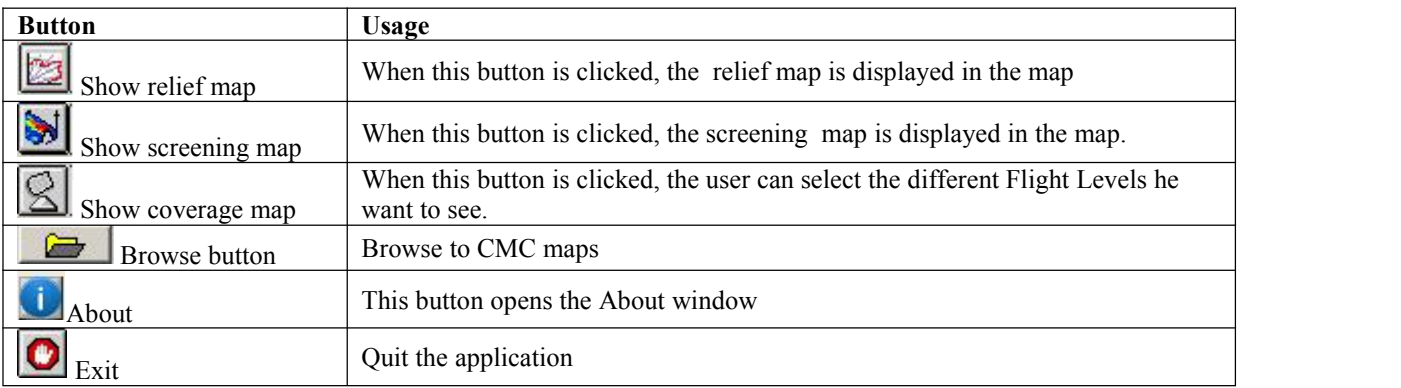

## **4.2 Display generated maps**

In order to display the calculated/generated maps use the browse button to locate the generated CMC maps. Browse to the MAPs-folder in the RASS-R campaign folder, select the correct radar CMC map folder and click  $S$ elect Cur Dir</sub> as in the figure below.

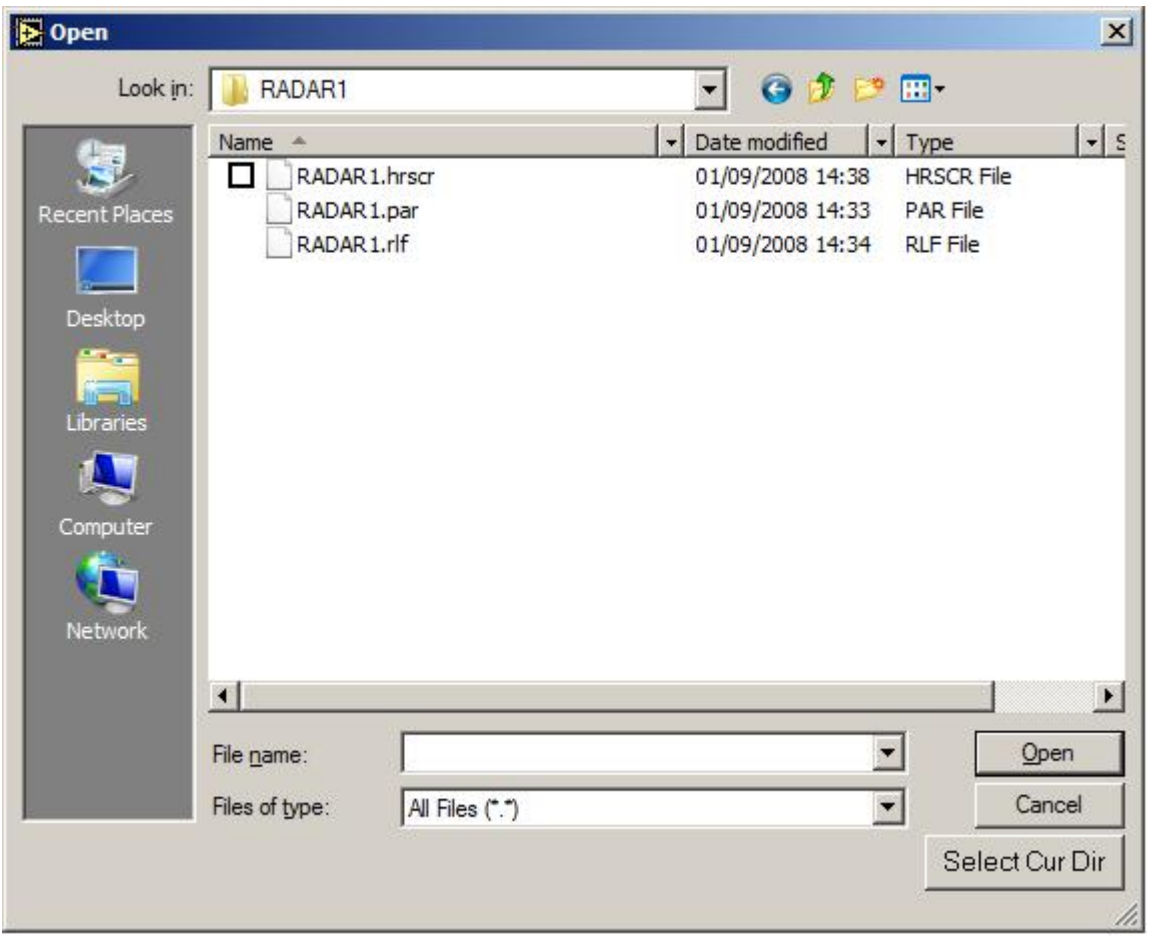

*Figure 4- 12: CMC Map path*

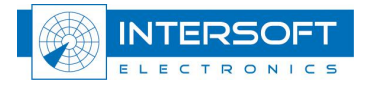

<span id="page-20-0"></span>After loading the CMC map, the Radar Coverage viewer displays the relief map by default. The radar name, the map credentials (parameters how the CMC map was calculated) are displayed in the corresponding fields.

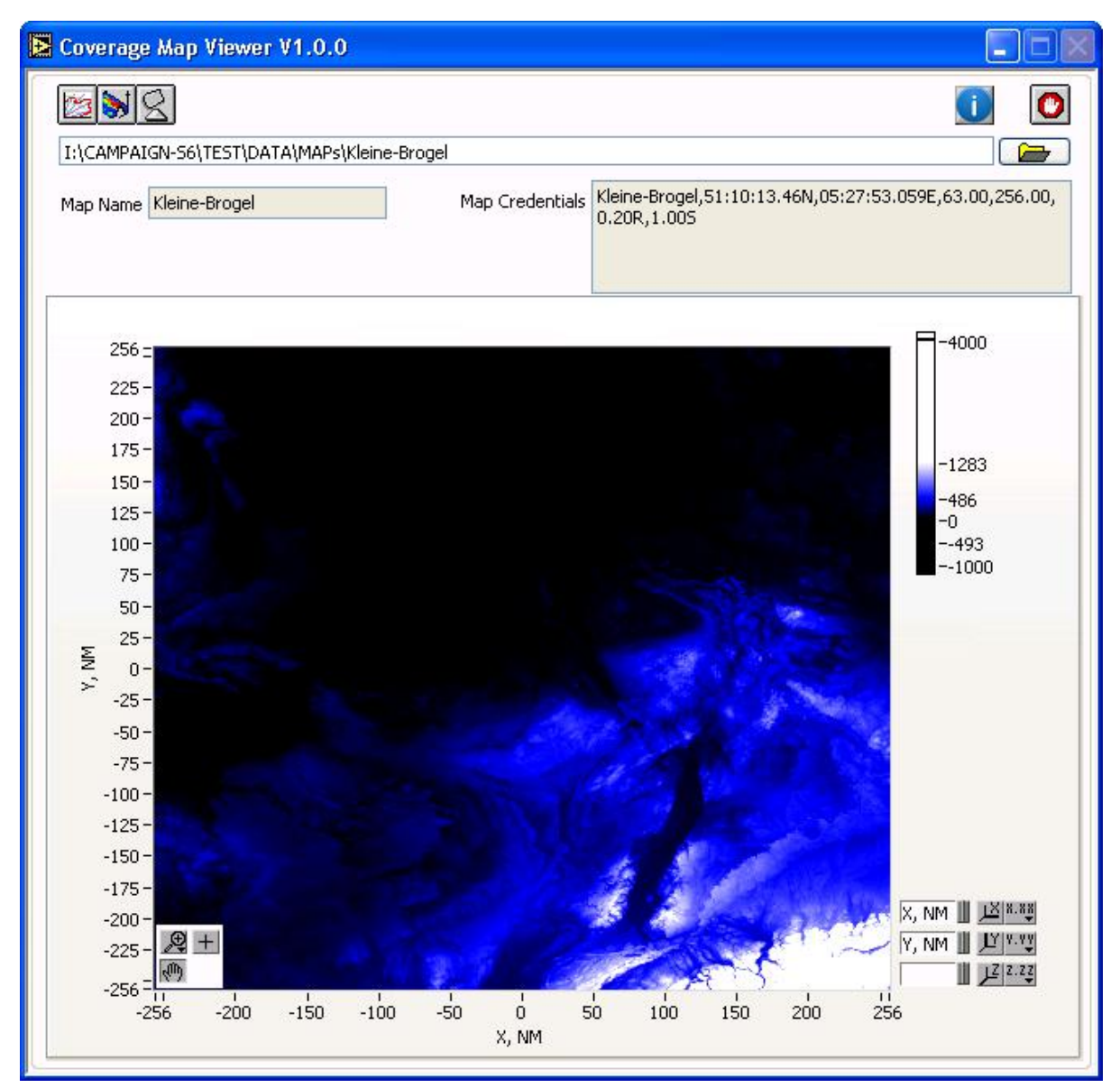

*Figure 4- 13: Radar Coverage Viewer - Relief map*

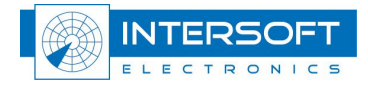

<span id="page-21-0"></span>With the screening map button the Radar Coverage Viewer jumps to the screening map page and displays the different screening angles.

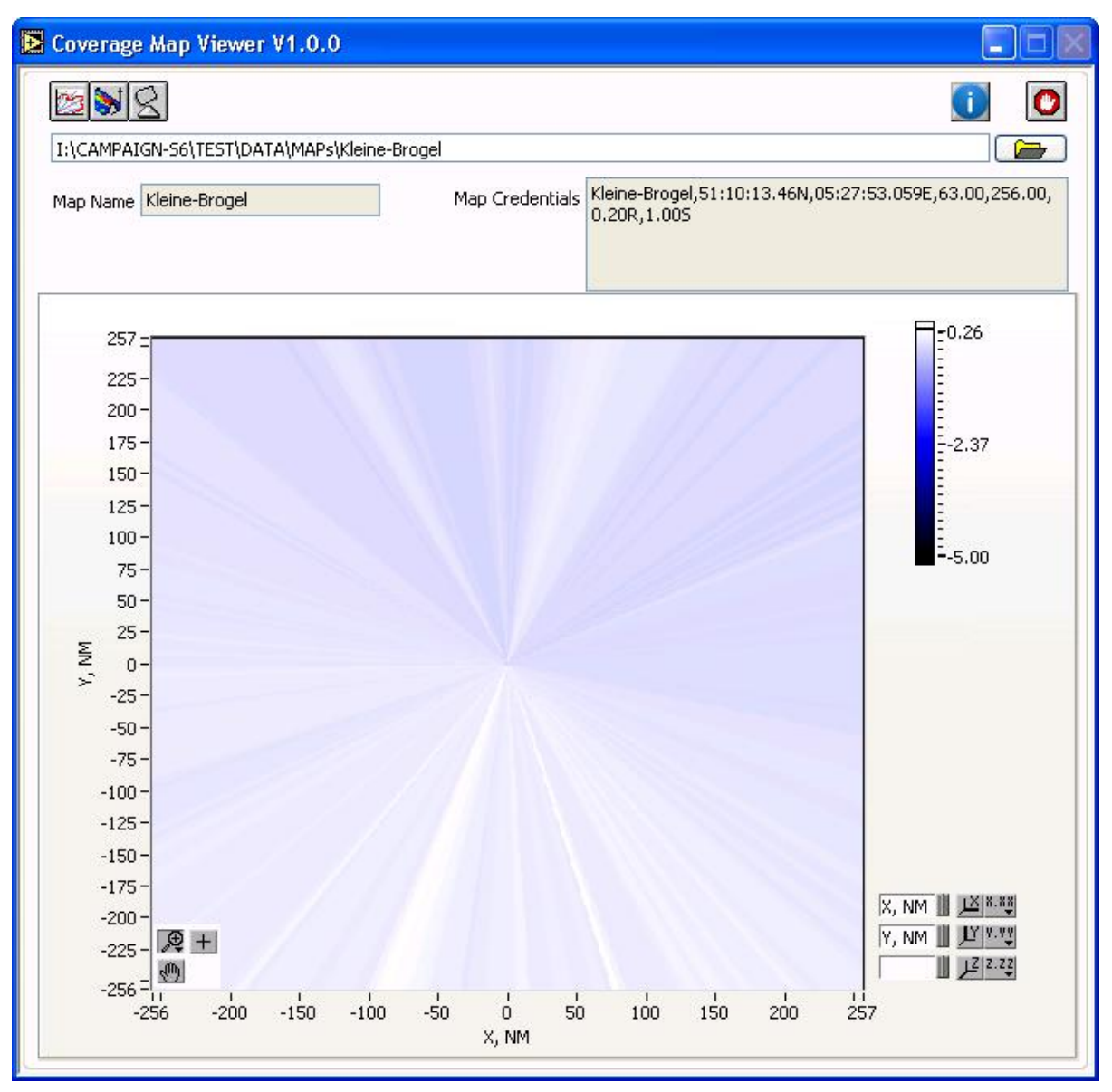

*Figure 4- 14: Radar Coverage Viewer - Screening map*

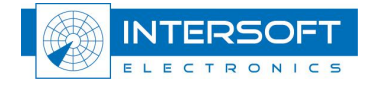

<span id="page-22-0"></span>On the coverage page the user can select which coverage Flight levels he wants to display. Every displayed Flight level can be exported to a separate KML per Flight level or one big KML file.

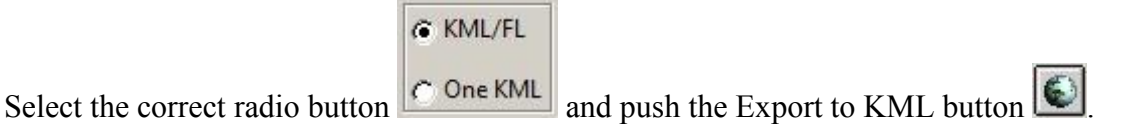

Extra export function is an export to S4 file **s**, so the coverage file can be displayed in the

RASS-S Inventory tool. Use the **buttons** to switch between the 2 coverage pages. The second coverage page also gives the possibility to display range rings.

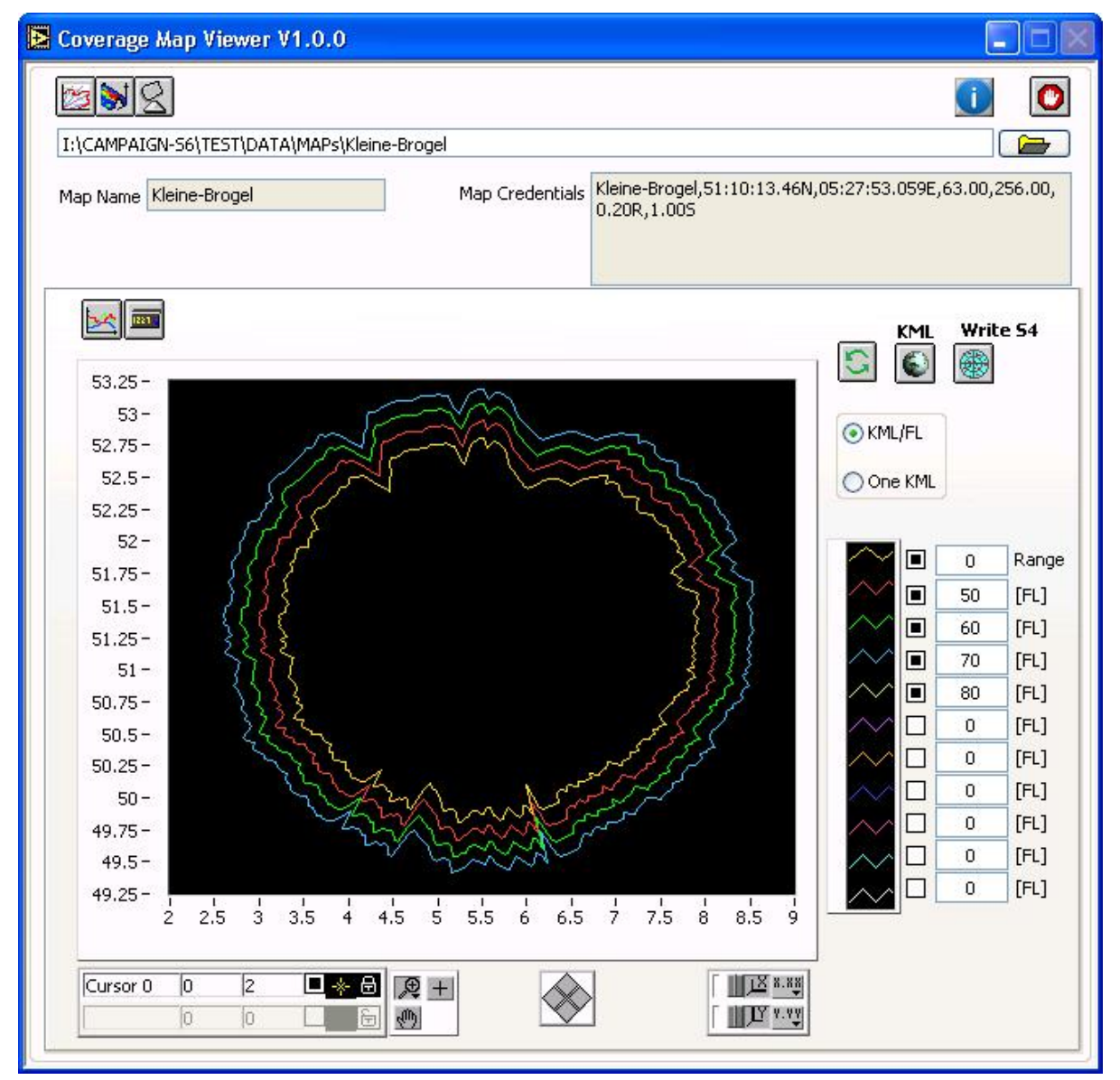

*Figure 4- 15: Coverage page*

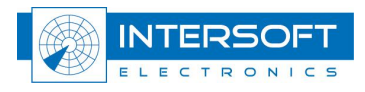

<span id="page-23-0"></span>

| Coverage Map Viewer V1.0.0                                                                                                    |                                                                 |
|----------------------------------------------------------------------------------------------------|-----------------------------------------------------------------|
|                                                                                                    |                                                                 |
| I:\CAMPAIGN-S6\TEST\DATA\MAPs\Kleine-Brogel                                                                                                    |                                                                 |
| Kleine-Brogel,51:10:13.46N,05:27:53.059E,63.00,256.00,<br>Map Credentials<br>Map Name Kleine-Brogel<br>0.20R, 1.00S                                                                                |                                                                 |
| 1221<br>$50 -$                                                                                                    | Write 54<br><b>KML</b><br>$\bullet$<br>❀                        |
| $45 -$                                                                                                    | OKML/FL                                                         |
| $40 -$                                                                                                    |                                                                 |
| $35 -$<br>$30 -$                                                                                                    | O One KML                                                       |
| $25 -$                                                                                                    |                                                                 |
| $20 -$                                                                                                    | ▣<br>Range<br>30                                                |
| $15 -$<br>$10 -$                                                                                                    | $\blacksquare$<br>5.<br>[FL]                                    |
| $5 -$                                                                                                    | $\blacksquare$<br>[FL]<br>$\overline{7}$<br>$\Box$<br>[FL]<br>8 |
| $0 -$                                                                                                    | ▣<br>[FL]<br>9                                                  |
| $-5 -$                                                                                                    | $\Box$<br>[FL]<br>10                                            |
| $-10-$<br>$-15 -$                                                                                                    | □<br>[FL]<br>$\mathbf{0}$                                       |
| $-20 -$                                                                                                    | [FL]<br>⊒<br>$\mathbf{0}$                                       |
| $-25 -$                                                                                                    | [FL]<br>$\mathbf{0}$<br>÷.                                      |
| $-30 -$                                                                                                    | [FL]<br>×,<br>$\mathbf{0}$                                      |
| $-35 -$<br>$\frac{1}{40}$<br>$\pm$<br>$\mathbf 1$<br>$\overline{20}$<br>$\mathbf{1}$<br>эĿ.<br>$\mathbf{L}$<br>$\frac{1}{-10}$<br>$\frac{1}{0}$<br>$-30$<br>$-20$<br>10<br>30<br>50<br>60<br>$-40$ | [FL]<br>$\mathbf{0}$                                            |
|                                                                                                    |                                                                 |
| Cursor 0<br>$-3.357(-29.54(1) + 6)$<br>四 +<br>$\sqrt{12}$ 8.88<br>$\overline{0}$<br>西<br>İ0.                                                                                                    |                                                                 |

*Figure 4- 16: Coverage page with range rings*

*When <sup>a</sup> new flight level setting is not displayed after changing use the reload button*

*to update the coverage graph.*

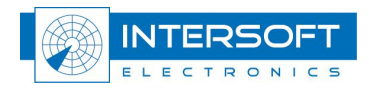

## <span id="page-24-0"></span>**4.3 About window**

The about window of the Coverage Map Viewer shows the license information and contact information.

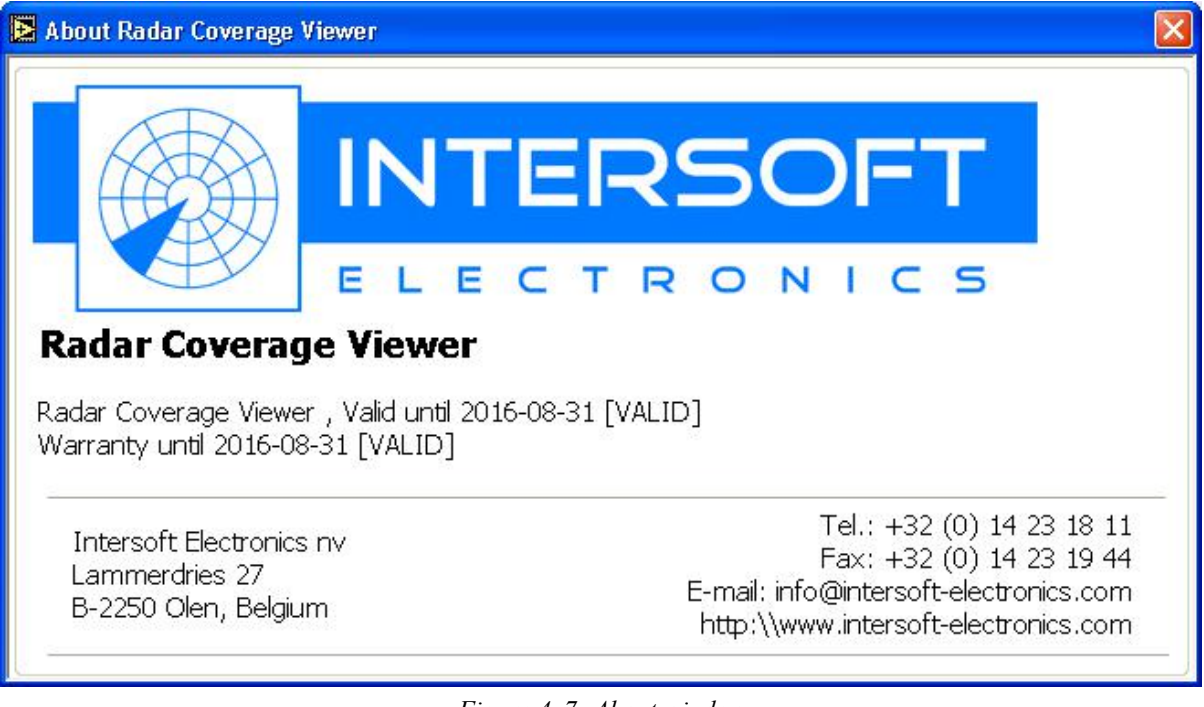

*Figure 4- 7:About window*

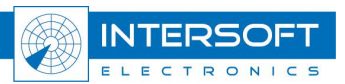